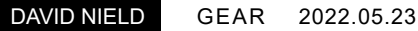

## **Windows 11**に標準搭載へ、シンプルな動画編集アプリ 「**Clipchamp**」の特徴と使い方

Windows 11のプレビュー版に動画編集アプリ「Clipchamp」が追加され、まもなく標準アプリとして一般提供が開 始される見通しだ。その特徴と使い方を紹介する。

アップルのmacOSには、誰でも映像作品の編集に無料で使えるシンプルな動画編集アプリ 「iMovie」が用意されている。これに対してWindowsには、マイクロソフトが動画編集ソフト 「Windows ムービー メーカー」の提供を終了してからというもの、Windowsユーザーが利用できる 同等の標準アプリはなかった。

この状況が変わろうとしている。マイクロソフトが2021年に買収した動画編集ソフトウェア 「Clipchamp」がWindows 11[の標準アプリとして搭載さ](https://blogs.windows.com/windows-insider/2022/03/09/announcing-windows-11-insider-preview-build-22572/)れることになったのだ。標準アプリは「メモ 帳」などのようにOSを初めてインストールしたときから利用できるアプリのことである。

この記事を執筆している時点で、Clipchampは開発者向けに提供されているWindows 11のプレ ビュー版にしか組み込まれていないが、近いうちに全員が使えるようになるはずだ。正式な標準アプ リになる前でも、「Microsoft Store」で探してインストールできる(Microsoft Storeで「Clipchamp」を 検索するか、こちら[のリンクを参照し](https://apps.microsoft.com/store/detail/clipchamp-video-editor/9P1J8S7CCWWT?hl=en-us&gl=US)てほしい)。

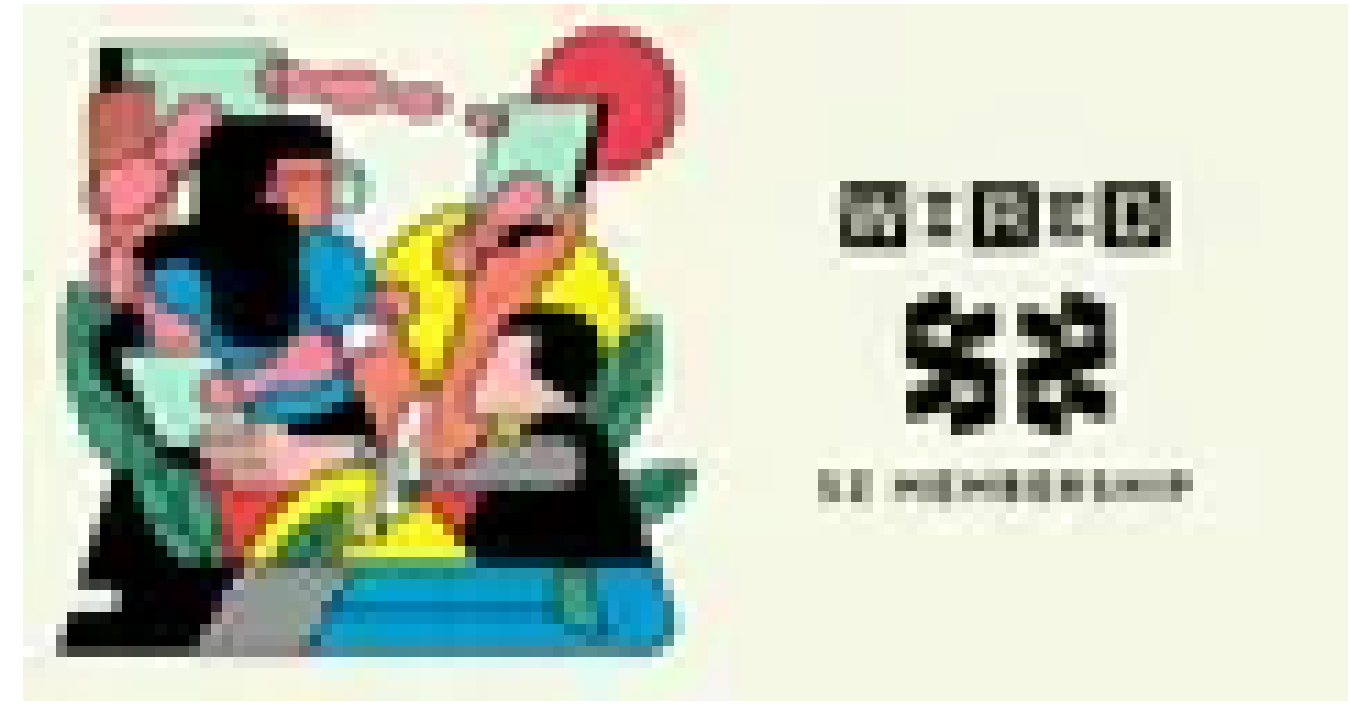

[毎週開催のイベントに無料参加できる!『](https://wired.jp/membership/about)WIRED』日本版のメンバーシップ会員 募集中!

そんなClipchampの特徴と機能を、この記事ではいくつか紹介しよう。 Clipchampの使い方はそう 難しくなく、あなたが必要としている動画編集の機能をすべて備えているかもしれない。

Clipchampは、いまのところフリーミアムモデルのソフトウェアだ。つまり、基本的な機能は無料で使 えるが、高解像度でのエクスポートといった一部の機能と、大半のストックコンテンツを利用するに は有料プランへの登録が必要になる。

こうした状況は、ClipchampがWindows 11に組み込まれることで変わるかもしれない。ちなみに現 時点での有料プランの価格は月額9ドル(約1,130円)からとなっている。

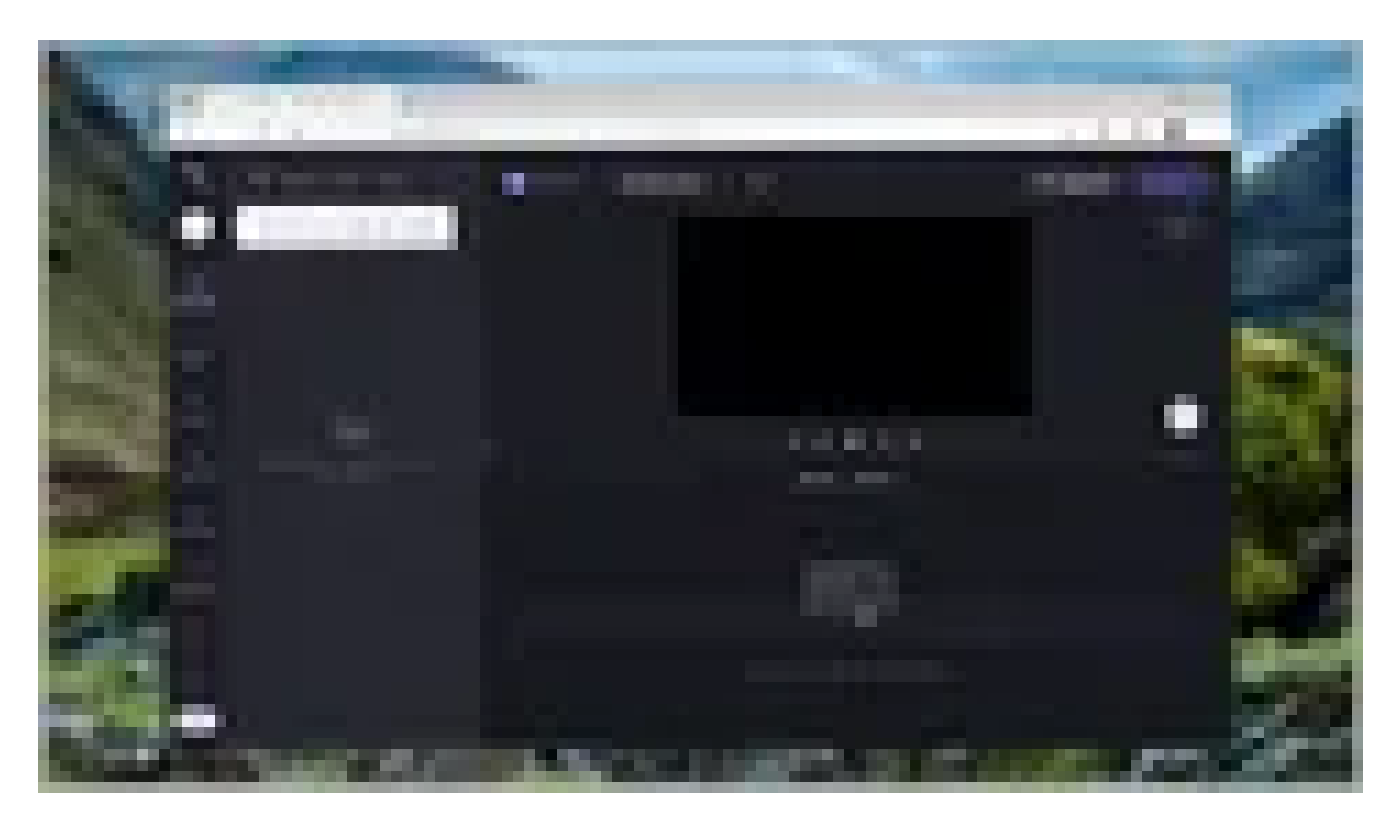

Clipchampの使い方はわかりやすい。 MICROSOFT VIA DAVID NIELD

## 使い方は簡単

Clipchampは、できるだけ簡単に使えるようにつくられている。このため、どの機能がどこにあるのか 長時間ずっと悩むようなことはない。画面下部には映像のタイムラインが表示され、その上のプレ ビュー画面では個々のクリップや映像の流れを確認できる。メディアファイルは画面左側にドラッグ &ドロップすることで、タイムラインで使えるようになる。

動画、画像、音声はコンピューターのディスクから読み込むことができるし、カメラやマイクをPCにつ ないでアプリに直接保存することもできる。それにClipchampは、作品に使える動画や写真、音声な どのストックコンテンツを豊富に揃えている。一部は無料で使えるが、大半はClipchampの有料プラ ンへの登録が必要だ。

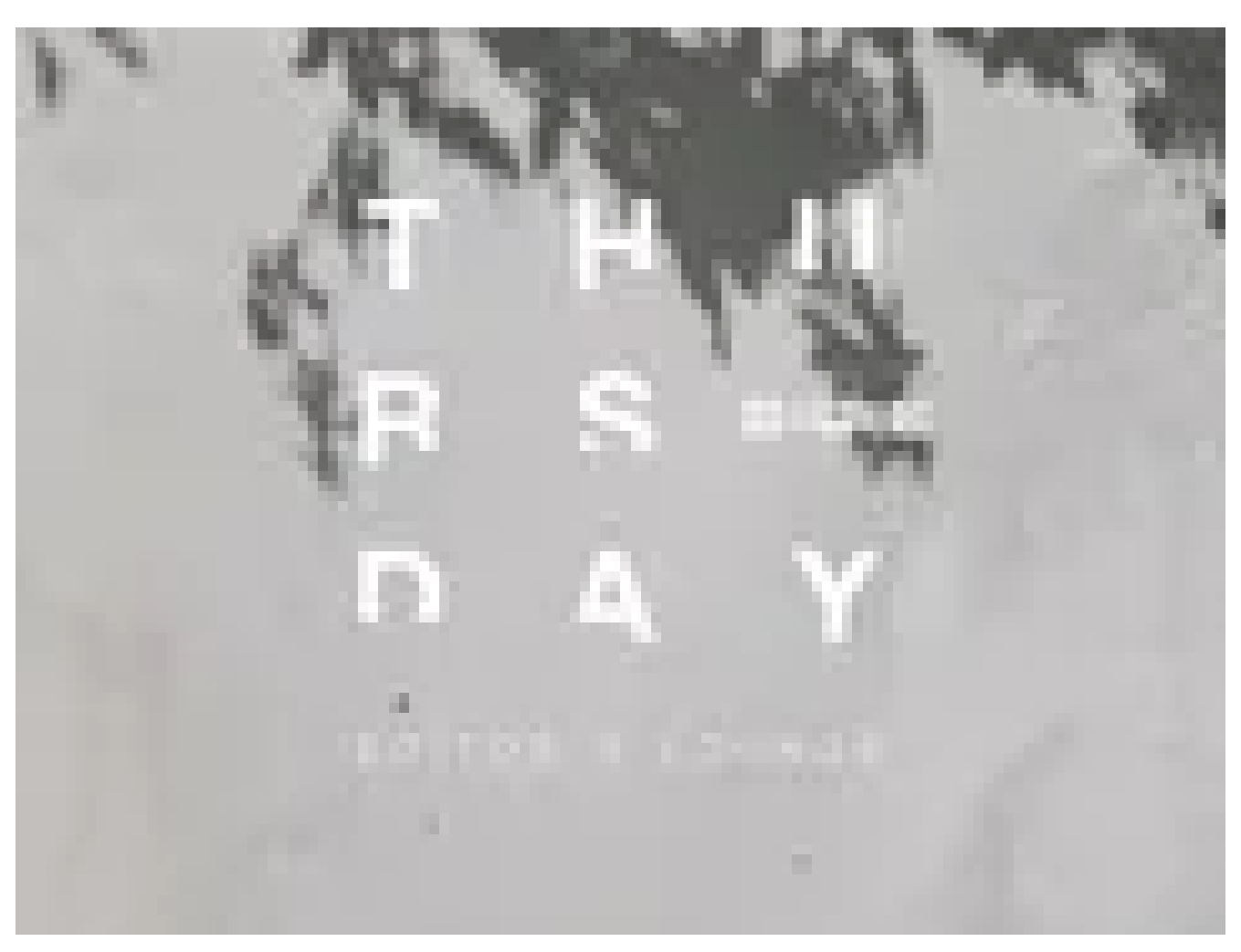

「WIRED Thursday Editor's Lounge |本格始動!いまいちばん会いたいゲストに"公開インタビュー"。毎週木曜夜のオンラインイベン トをチェック!(詳細はこちら)

映像の画質は保存時に選択するが、アスペクト比(縦横比)は画面右上のボタンをクリックすること でいつでも設定できる(すでに「16:9」のようにアスペクト比が表示されているはずだ)。スマートフォ ンでの視聴を想定しているなら、アスペクト比を「ポートレート」の比率に変更するといい。

設定や環境設定については、特に説明が必要なものはない。Clipchampで使える機能は、すべて画 面に表示されている。

動画の編集を終了するには、Clipchampの画面左上のロゴをクリックし、「ホームに戻る」を選択す ればいい。ホーム画面にすべての動画が表示され、プロジェクトの新規作成もここからできる(既存 のテンプレートを選ぶことも可能だ)。

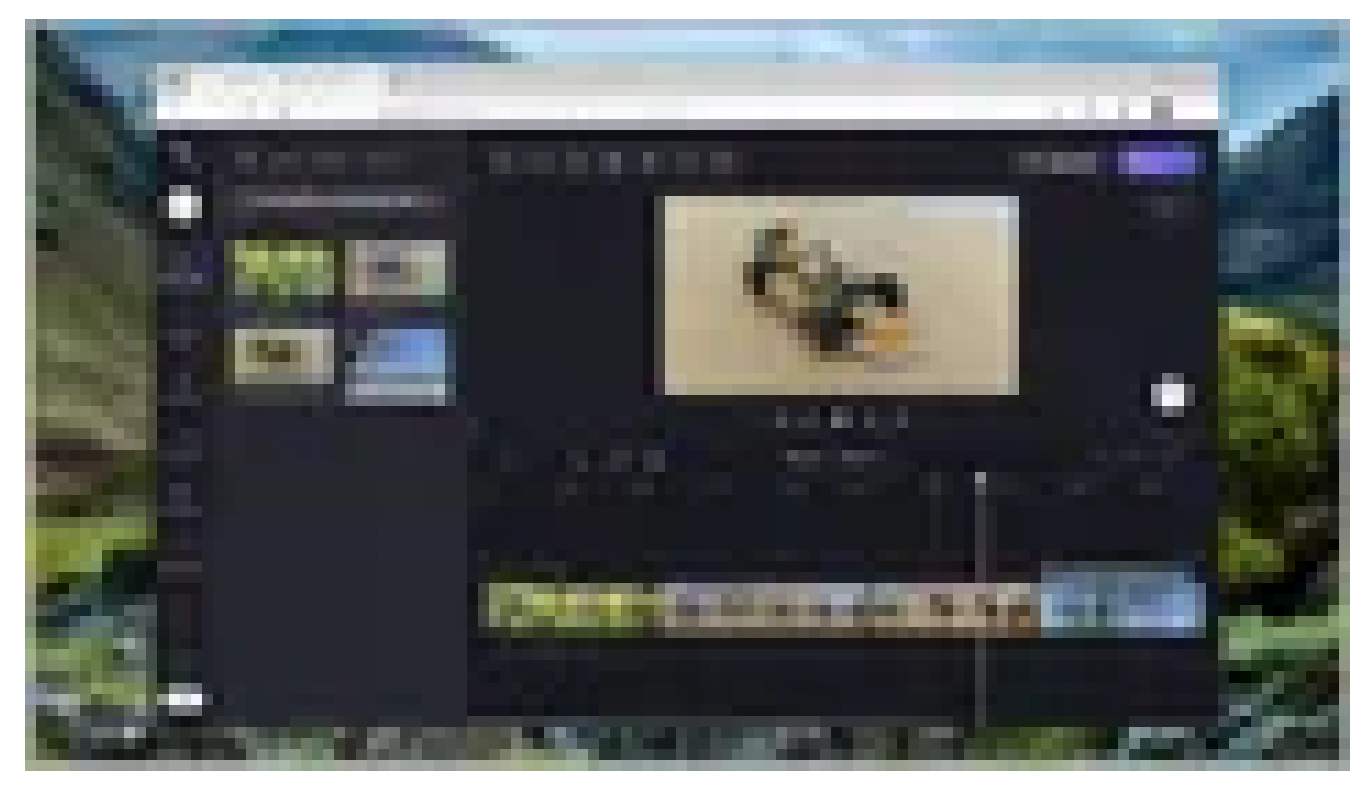

クリップの結合は非常に簡単だ。 MICROSOFT VIA DAVID NIELD

## 編集プロセスもシンプル

動画や画像、音声ファイルをディスクから読み込むには、左上にある大きな「+(プラス)」ボタンをク リックする。読み込んだ素材はドラッグ&ドロップで右側のタイムラインに必要に応じて配置できる ようになっている。

読み込んだクリップは、端にあるハンドルを動かすことでトリミングできる。また、クリップを右クリッ クすると「分割」(動画をふたつに分割する)や「複製」(動画のコピーを作成する)などの機能が表示 される。動画素材をタイムラインの別の場所に移すのも簡単で、マウスでクリックしてドラッグすれば いい。

タイムラインの素材(動画、写真、音声)を選択すると、プレビュー画面の上部にオプションが表示さ れる。例えば、短い音声をクリックすると、フェードインやフェードアウトの効果を設定できる仕組み だ。作品を構成する動画をクリックすると、クリップの色や速度を調節したり、さまざまなフィルター を適用して見た目を変更したりする機能を使えるようになる。